#### **1. Ingresar al portal de Línea Zapopan.**

Para ingresar al portal de Línea Zapopan, desde su navegador diríjase a la url: [http://linea.zapopan.gob.mx/users/sign\\_in](http://linea.zapopan.gob.mx/users/sign_in) donde usted podrá visualizar una ventana como la que se muestra a continuación.

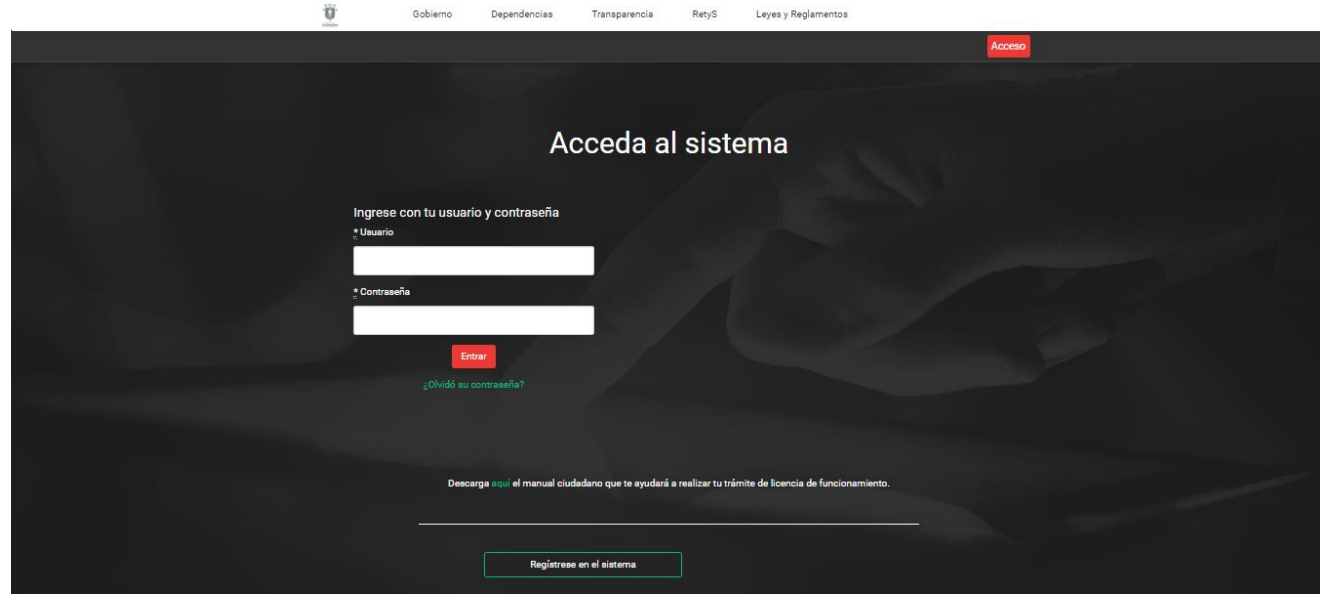

#### **2. Registro en el sistema.**

Para hacer uso del sistema y poder realizar trámites en línea, es necesario que se registre en el portal. Para iniciar con el proceso de registro, una vez que usted esté situado en el portal de Línea Zapopan, explicado en el paso anterior, haga clic en el botón "Regístrese en el sistema" posicionado en la parte inferior de la ventana. Tras ejecutar la acción antes descrita, el sistema le mostrará una ventana como la que se muestra a continuación.

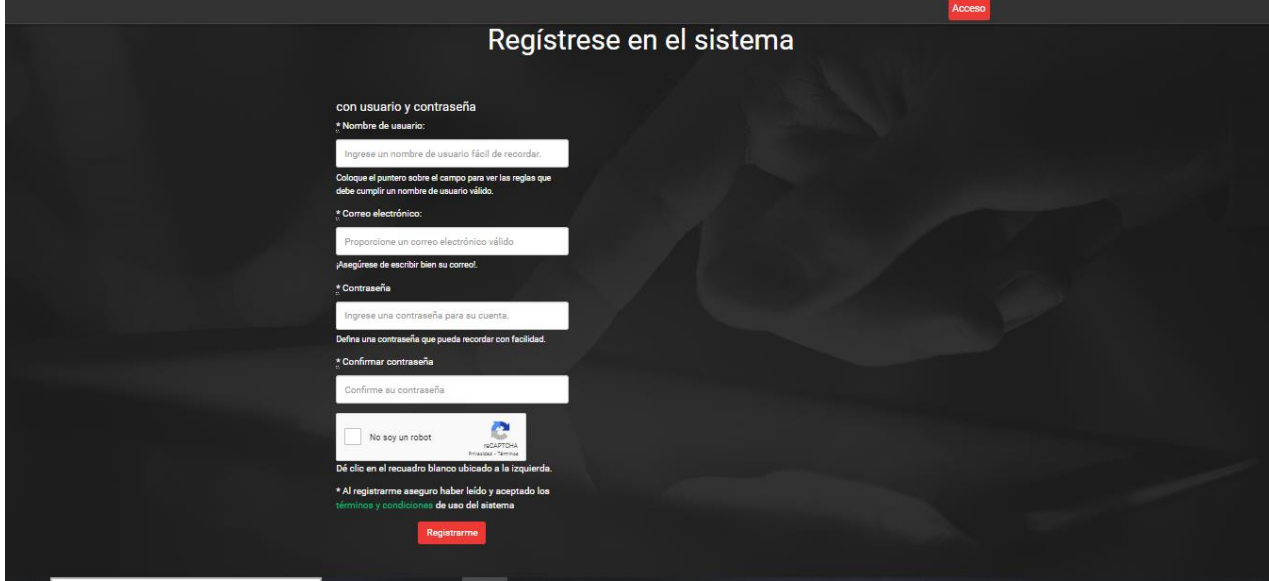

# **2.1 Términos y condiciones de uso del sistema.**

En el momento de su registro en el sistema, se pone a su disposición los términos y condiciones de uso del sistema que usted podrá ver y leer haciendo clic en el enlace "términos y condiciones" posicionado en la parte inferior de cada uno de los formularios de registro en

el sistema. Cuando usted haga clic en el enlace se mostrará una ventana emergente como la que se muestra a continuación.

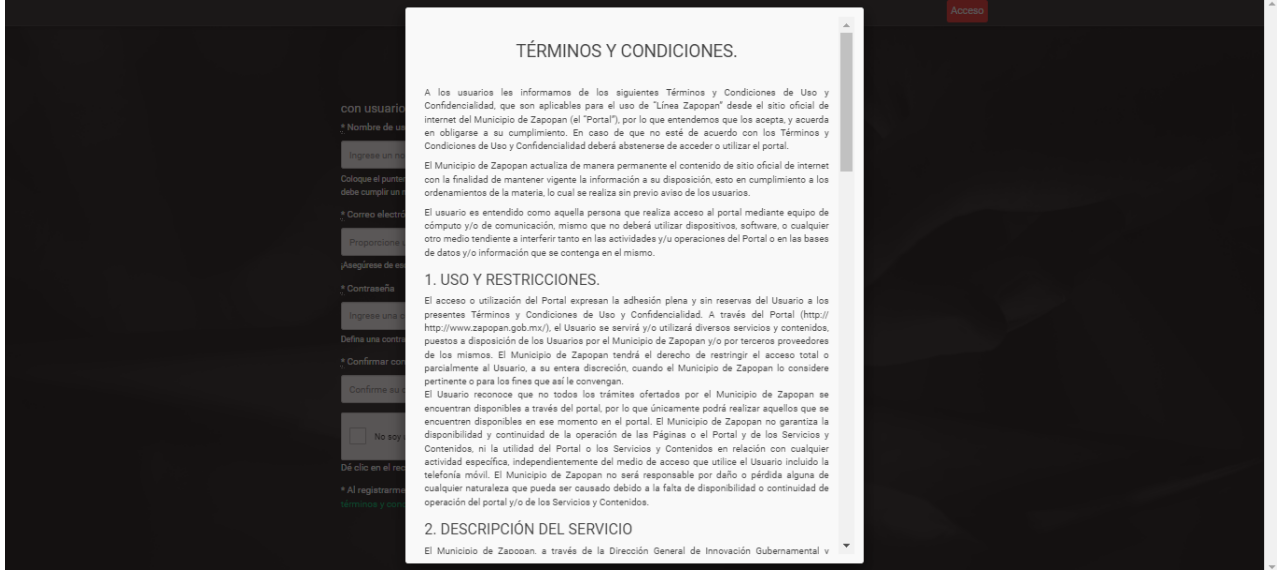

Usted podrá leer cada uno de los términos expuestos en el documento; puede deslizarse con la barra de la parte derecha para visualizar todos y cada uno de ellos. Al final, para cerrar la ventana de términos y condiciones haga clic en el enlace "He leído y entendido los términos de uso aquí expuestos". Esto con el entendido de que acepta cada uno de estos términos al utilizar la plataforma de Línea Zapopan para realizar trámites en línea.

# **2.2 Registro de datos personales.**

Para completar el registro, el sistema le solicitará la información siguiente:

- **1. Nombre de usuario. -** Identificador único en el sistema conformado por una combinación de caracteres. Las restricciones para el nombre de usuario se muestran a continuación.
- Debe iniciar con una letra
- Podrá estar formado por caracteres como letras y guion bajo.
- Debe tener una longitud entre 8 y 16 caracteres.
- **2. Correo electrónico. -** Las notificaciones y observaciones referentes a sus trámites serán enviadas al correo electrónico que usted proporcione al sistema, por lo tanto, es necesario que al darse de alta en el sistema indique un correo electrónico existente y que actualmente utilice.
- **3. Contraseña. -** Es necesario que defina una contraseña que sólo usted conozca. Es muy recomendable definir una contraseña que le sea fácil de recordar, ya que cada vez que quiera iniciar sesión, esta le será solicitada por el sistema.
- **4. Confirmar contraseña. -** Deberá ingresar nuevamente la contraseña que uso en el punto anterior.
- **5. Cuadro de reCAPCHA.-** Abajo del recuadro de "Confirmar contraseña" aparecerá otro con la leyenda "No soy un robot", deberá dar clic en el cuadrado pequeño, (se marca con una flecha verde en la siguiente imagen).

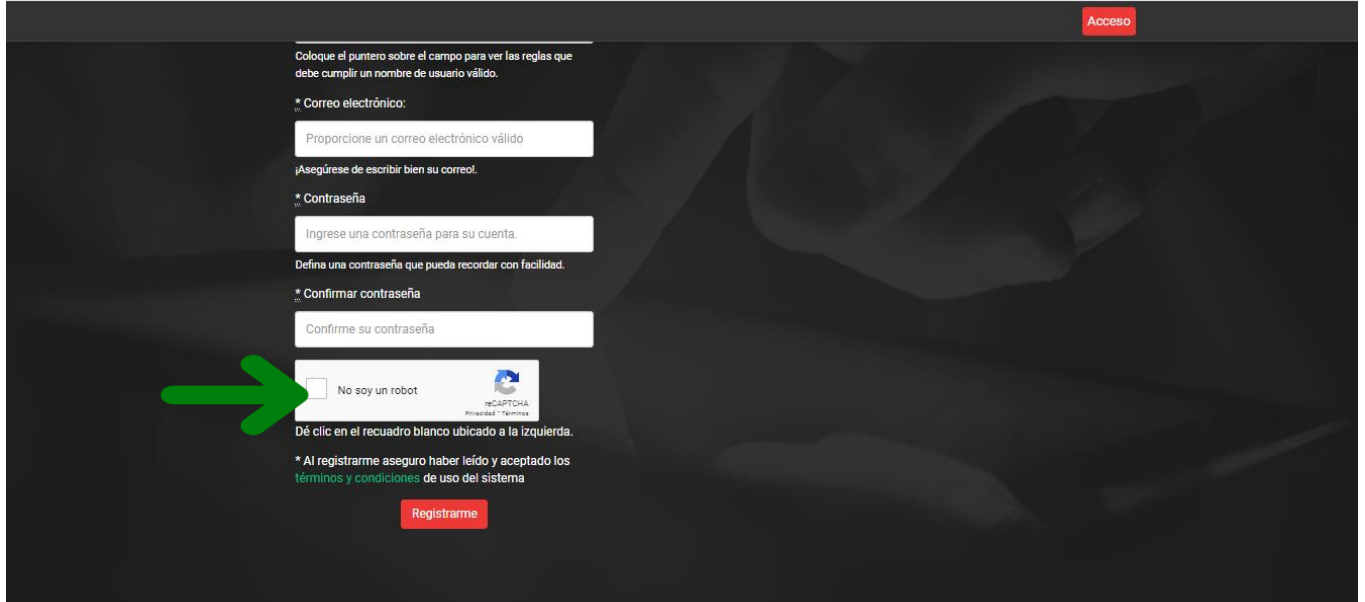

Cuando haya terminado de llenar los campos del formulario haga clic en el botón "Registrarme" para continuar con el proceso de confirmación de cuenta que se describe a continuación.

# **2.2.1. Errores de registro del sistema.**

Cuando usted se registra, el sistema realiza un proceso de validación de datos. Existen algunos campos que deben ser únicos y en caso de colocar alguno que ya exista, el sistema le notificará con un mensaje de error donde se le indique una descripción breve del error. Algunos de los mensajes más comunes en este proceso se describen en la siguiente imagen.

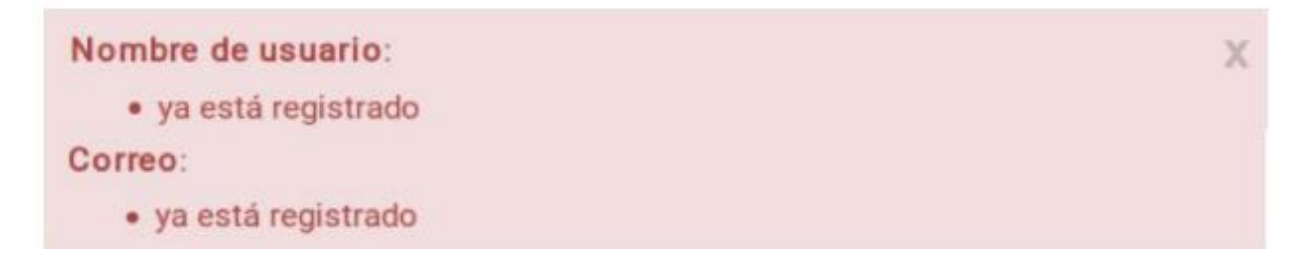

# **2.2.2 Confirmación de cuenta**

Si tras el proceso de validación de datos al momento del registro, todo se completó de manera satisfactoria, el sistema le mostrará lo siguiente.

 $\times$ 

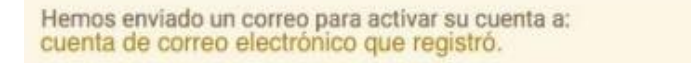

Para este momento, el sistema ya habrá enviado al correo que registró un email para confirmar su cuenta recién creada en Línea Zapopan. Como siguiente paso, diríjase a su bandeja de entrada donde encontrará un correo con asunto "Instrucciones de confirmación", tal y como se muestra en la imagen.

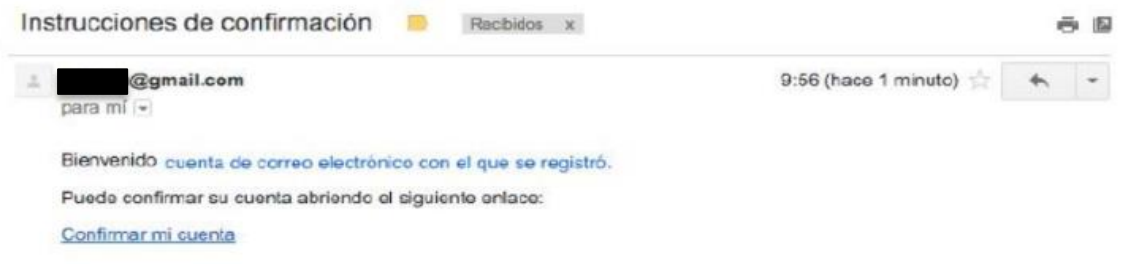

Es necesario que haga clic en el enlace "Confirmar mi cuenta" para completar este proceso.

# **2.2.3 Confirmar la CURP**

Tras llevar a cabo la acción antes mencionada, usted visualizará la siguiente ventana donde habrá de ingresar su CURP para concluir el proceso de registro.

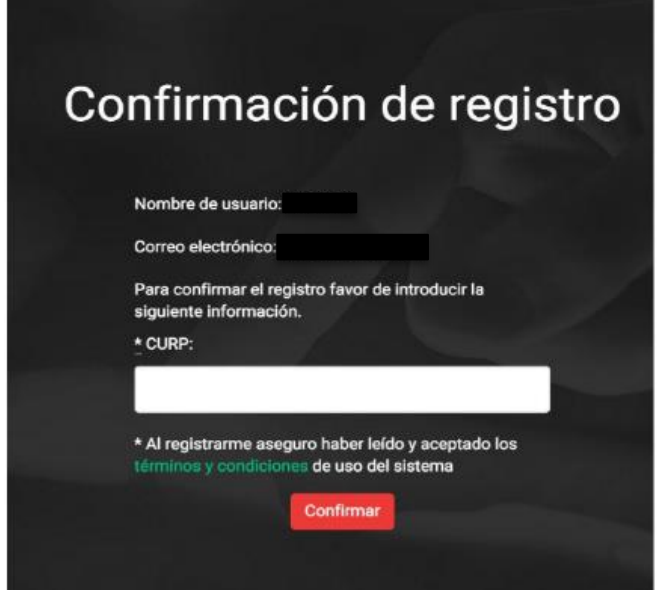

**NOTA.** Puede realizar la consulta de su CURP en el siguiente enlace <https://www.gob.mx/curp/>

Posteriormente haga clic en el enlace "Confirmar" para completar el proceso de registro en el sistema, como resultado visualizará una ventana donde habrá de completar la información personal (Nombre(s), apellido paterno, apellido materno y su contraseña previamente definida).

# **2.2.4 Error en la validación de CURP**

Cuando usted ingresa su CURP el sistema realiza un proceso de validación. Este campo debe ser único, en caso de que ya exista, el sistema le notificará con un mensaje como el siguiente.

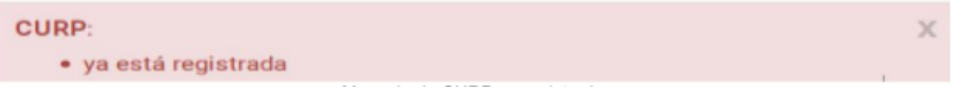

\*Si su CURP ya fue registrada por un tercero, debe acudir a Ventanilla Digitramite para realizar su trámite.

#### **2.2.5 Concluir el registro**

Al ingresar una CURP válida le aparecerá un mensaje como el siguiente. Para continuar deberá de ingresar su usuario y contraseña.

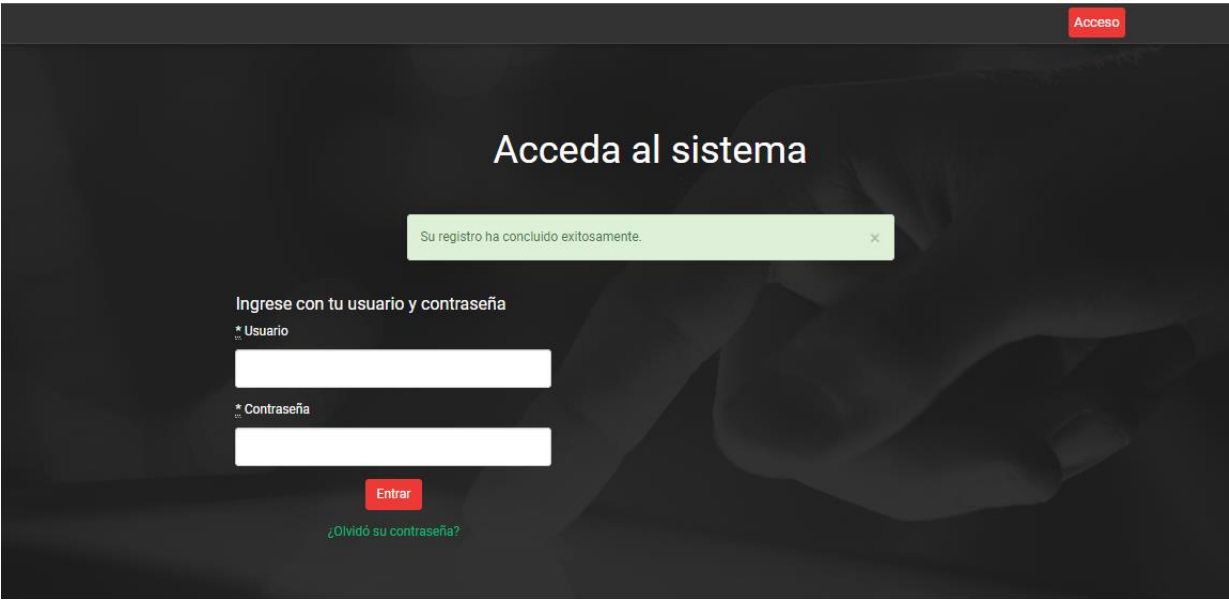

# Ingrese sus datos para concluir el registro.

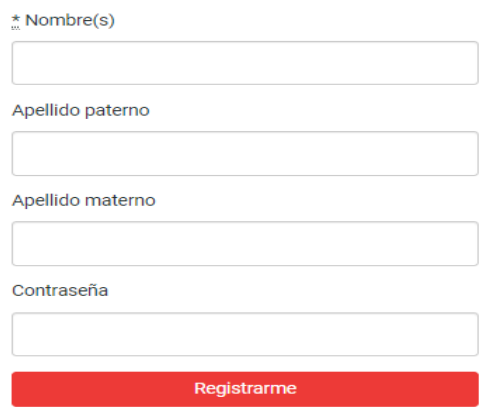

Tras completar está información haga clic en el botón "Registrarme" ubicado en la parte inferior del formulario y habrá terminado de manera correcta el proceso de registro en el sistema de Línea Zapopan.

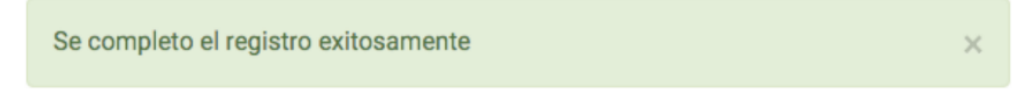

# **3. Panel Ciudadano.**

Para acceder a su Panel Ciudadano es necesario que previamente haya accedido al sistema identificándose con sus credenciales correspondientes. Una vez identificado en Línea Zapopan, usted podrá acceder a su panel ciudadano haciendo clic en el círculo con sus iniciales ubicado en la parte superior de su pantalla (marcados con una flecha verde en la imagen de abajo). Tras hacer clic en dicho círculo, el sistema desplegará la opción "Panel" para ir a su Panel Ciudadano y la opción "Cerrar sesión" para salir del sistema. Seleccione la opción "Panel" para ir a su panel ciudadano.

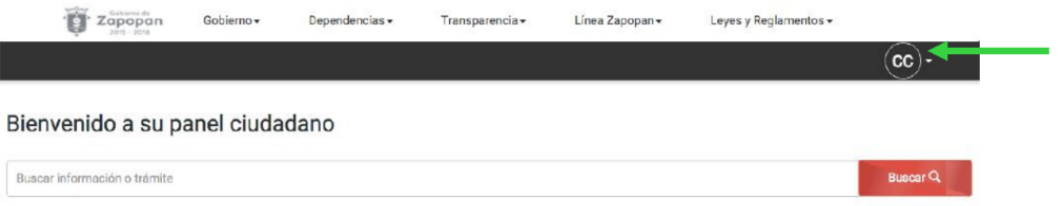

Una vez en su panel ciudadano, usted podrá llevar a cabo el seguimiento de sus trámites realizados en línea y comenzar nuevos. Tiene la posibilidad de consultar tres estatus en los que pudieran encontrarse sus trámites. A continuación, se verán dichos estatus y se explicará de manera breve en qué consiste cada uno de ellos.

● **Trámites Pendientes.** Es el listado de trámites que usted como ciudadano actualmente está realizando y aún no ha ingresado al municipio para la revisión de datos. También se encontrarán en este estatus aquellos trámites ya ingresados al municipio para revisión y validación, sin embargo, es necesario realizar alguna modificación por su parte debido al incumplimiento en los requisitos y normas impuestas por el municipio. Para continuar con la captura de información o modificación de la misma, será necesario que haga clic en el botón "Dar seguimiento".

Bienvenido a su panel ciudadano

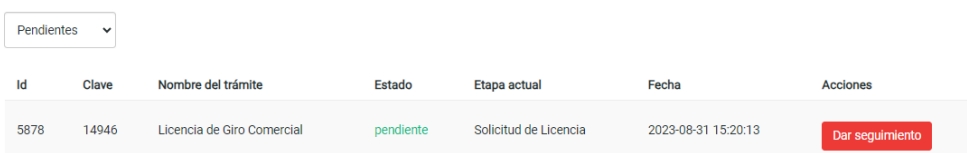

● **Trámites en Proceso.** Es el listado de trámites que han sido ingresados al municipio para su revisión y validación, los cuales deben pasar por cada uno de los filtros que garanticen el cumplimiento de los reglamentos impuestos por el municipio. En los trámites que se encuentren en este estatus es importante resaltar que el dato a destacar es el de la etapa, pues este indica el avance en el trámite y nos da a conocer el área del municipio que actualmente se encuentra revisando el trámite. A continuación, se muestra un trámite que se encuentra en proceso de revisión.

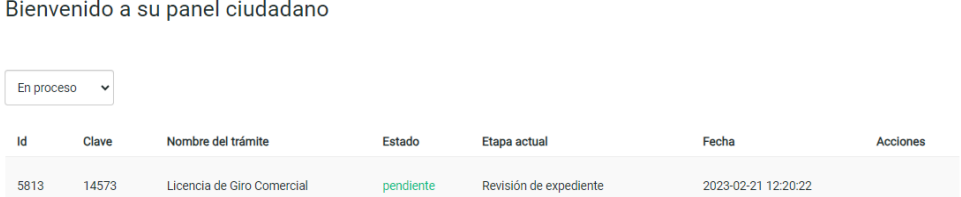

● **Trámites Completados.** Es el listado de trámites que usted ha concluido y en los cuales ha obtenido una licencia de funcionamiento por parte del municipio cumpliendo con todos los reglamentos y lineamientos. La siguiente ventana muestra el panel ciudadano filtrando los trámites completados por un ciudadano.

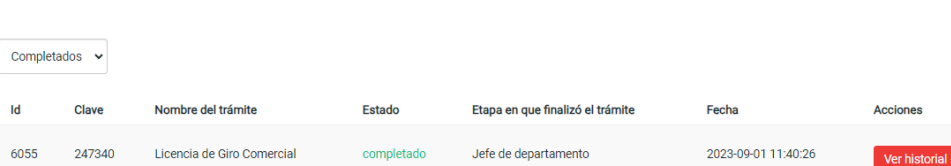

#### **4. Comenzar un trámite de Licencia de funcionamiento A y B en línea.**

Bienvenido a su panel ciudadano

A continuación, se explicará la manera en cómo usted puede iniciar la solicitud en línea de un trámite de Licencia de Funcionamiento A y B. Es importante mencionar que, para poder realizar un trámite en línea, es necesario que se encuentre identificado en el sistema, de lo contrario el mismo sistema le solicitará iniciar sesión redirigiéndolo a la página correspondiente para que lleve a cabo dicha acción.

Después de que usted se haya autentificado, haga clic en el vínculo "Licencia de funcionamiento A y B" ubicado en la parte inferior del panel ciudadano.

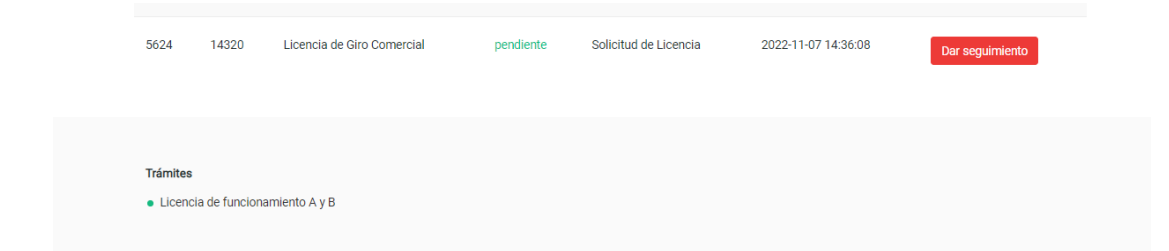

Al dar clic en Licencia de funcionamiento aparecerá la siguiente pantalla, deberá de dar clic en "Comenzar trámite".

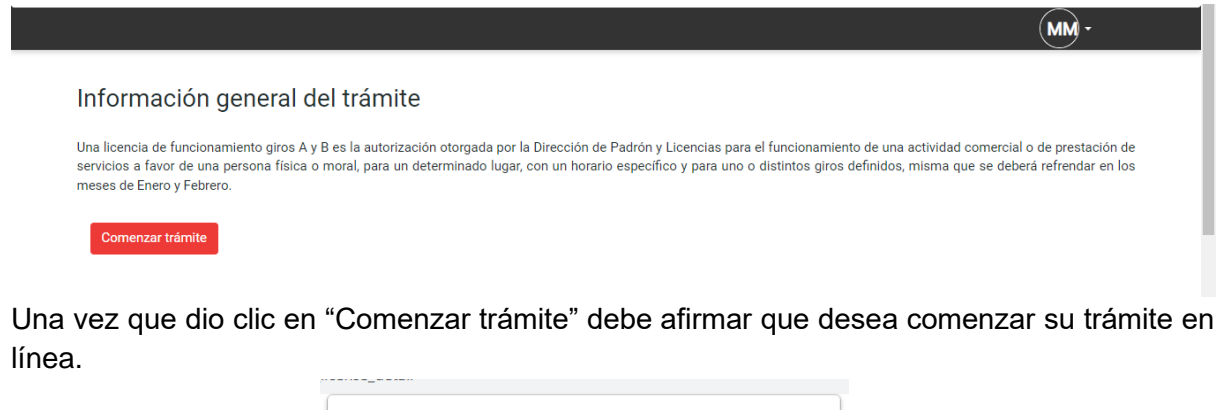

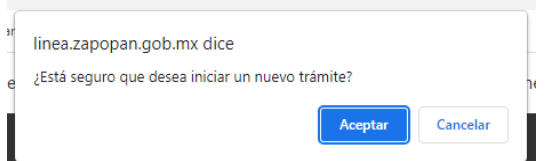

Es importante que conozca que su solicitud se compone de dos etapas:

A) La primera etapa se refiere al llenado del formato múltiple.

B) La segunda etapa es donde habrá de adjuntar la documentación requerida en formato digital.

# **4.1 Carta responsiva.**

Si usted inicia un trámite, habrá de aceptar la responsiva de uso del sistema para comenzar con su solicitud tal y como se muestra.

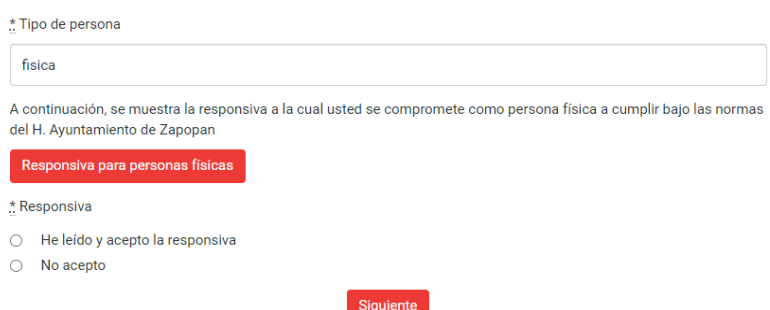

Para aceptar la responsiva marque la opción "He leído y acepto la responsiva" y posteriormente haga clic en el botón "Siguiente". Para ver, leer o imprimir la responsiva que el municipio de Zapopan le solicita aceptar para el uso del sistema, haga clic en el botón "Responsiva para personas físicas" ubicado en la parte inferior de la pantalla. Una vez que usted haga clic en el botón, el sistema le mostrará en una ventana nueva la carta responsiva.

Si usted marca la opción "No acepto", el sistema le mostrará una ventana como la que se muestra a continuación y no le permitirá continuar con su solicitud puesto que es obligatoria la aceptación de esta responsiva.

Es necesario que acepte la responsiva, de lo contrario no podrá utilizar Línea Zapopan

Anterior Siguiente

# **4.2 Llenado del formato múltiple.**

Una vez que usted acepte la responsiva, el sistema le permitirá llenar el formulario en línea con el que se dará inicio a su trámite donde se le solicitarán datos personales, del local o establecimiento comercial e información referente al giro comercial. Algunos de los datos que se le solicitan en el formulario ya están precargados debido a que ya se habrían solicitado en el proceso de registro de usuarios.

Es importante señalar que durante el proceso de llenado de formularios en las distintas etapas del trámite, usted visualizará en repetidas ocasiones campos marcados al inicio con un (\*), esto significa que el campo es obligatorio, por lo tanto no podrá omitirlos o dejarlos en blanco pues de ser así el sistema no le permitirá avanzar hasta que proporcione un valor.

Existen también algunos campos en los que se brinda una ayuda referente al dato que debe proporcionar, en los casos que aplique esa ayuda será mostrada en la parte inferior del campo.

A continuación se muestra una ventana en la que se puede ver el formulario de inicio del trámite y se puede constatar la presencia de campos de carácter obligatorio.

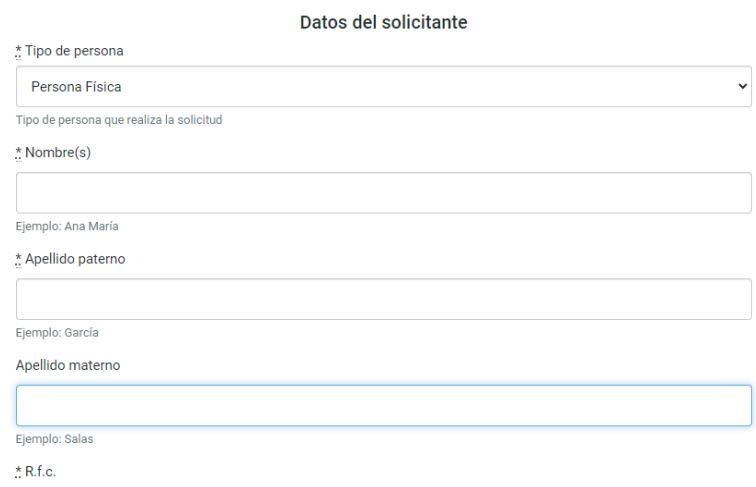

Es muy importante que proporcione la ubicación del establecimiento comercial, para ello el sistema le proporciona una herramienta de google maps para que de manera gráfica ubique utilizando el domicilio dentro del municipio de Zapopan, tal y como se muestra en la siguiente ventana.

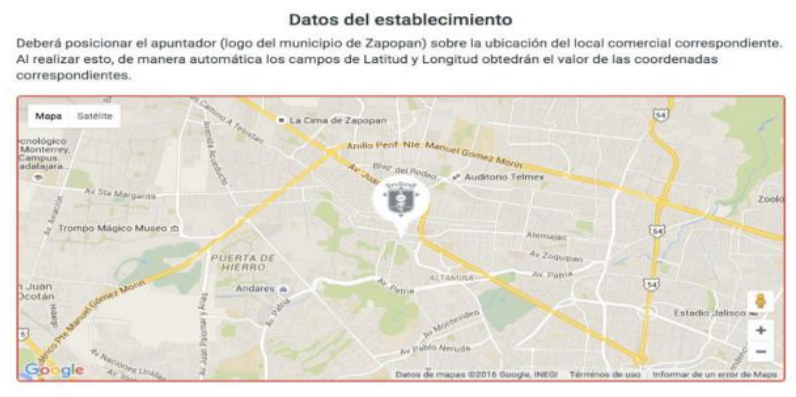

\* Latitud

Para seleccionar la dirección del establecimiento con el mapa, deberá mover el apuntador (Logo del municipio de Zapopan) a la ubicación correspondiente. Para acercarse en el mapa haga clic en el símbolo (+) y para alejar (-) de la barra mostrada en la parte izquierda del mapa. Justo debajo del mapa podrá encontrar los campos Latitud y Longitud, estos valores se cargarán automáticamente con las coordenadas correspondientes seleccionadas en el mapa por lo que usted no deberá preocuparse por proporcionar esos datos.

También deberá poner mucha atención a los campos donde se solicita el domicilio del local comercial como la calle y el número exterior ya que son de vital importancia para el trámite.

**IMPORTANTE:** En el formulario existen varios campos donde se selecciona calles y colonia, dichos campos son combos que contienen una colección únicamente de las calles registradas en el municipio de Zapopan, por lo que tendrá que identificar la calle correspondiente seleccionando de entre las opciones que allí se muestran.

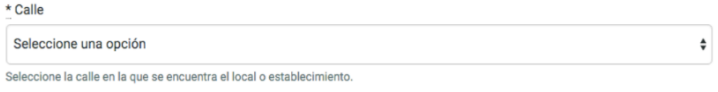

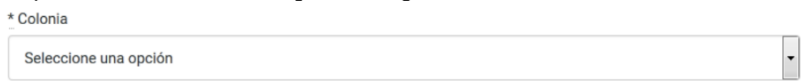

En el formulario también se encontrará con una pregunta referente a si el local comercial está ubicado dentro de una plaza comercial, mercado municipal o privado. En caso de que la respuesta a la pregunta anterior sea afirmativa, el sistema le mostrará un campo adicional donde se le pide que seleccione la plaza comercial, mercado municipal o privado de la colección ahí mostrada correspondiente a las plazas y mercados registrados. En caso de que su respuesta sea negativa, el campo de la plaza no se mostrará.

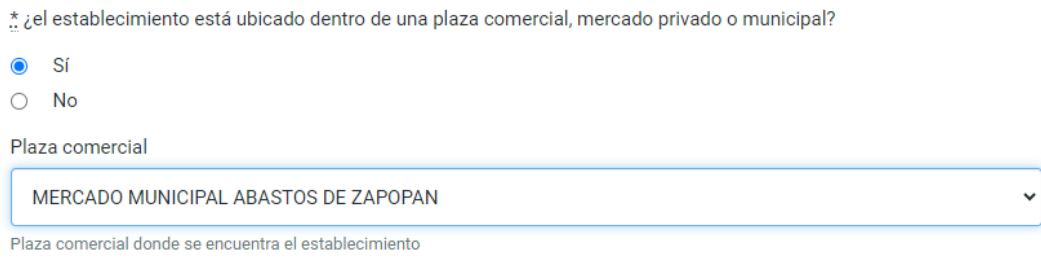

Otro de los campos importantes es el referente al giro comercial de su solicitud. Usted deberá seleccionar el giro primario, y tendrá posibilidad de elegir hasta cuatro giros secundarios siendo el principal o primario aquel que marque la actividad principal de su negocio. El campo giro principal es obligatorio y es el que determina su giro comercial, por lo tanto deberá seleccionar una de las opciones disponibles mostradas en el mencionado campo.

Tras seleccionar el giro principal, el sistema hará visible un campo en donde usted podrá elegir de manera opcional un giro secundario y cuando haya seleccionado una de las opciones en dicho campo se habilitará un nuevo campo para otro giro secundario y así sucesivamente hasta llegar a un máximo de cuatro giros secundarios no siendo obligatoria la captura de los giros secundarios tal y como se muestra en la siguiente imagen.

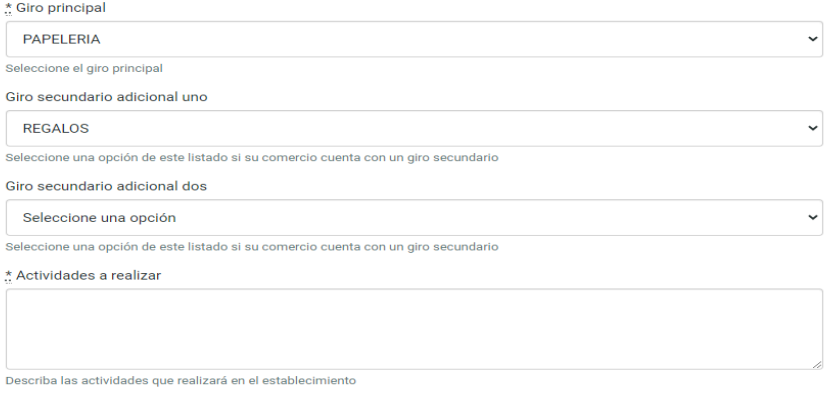

En el campo de "Actividades a realizar" deberá especificar de manera clara y concisa las actividades principales que serán llevadas a cabo en su negocio, ya que hay giros que no describen de manera exacta las actividades llevadas a cabo en algunos comercios y es por eso que se pone a su disposición este campo para que usted explique sus actividades principales.

Una vez que termine el llenado del formato, haga clic en el botón "Siguiente" para finalizar la

primera de las dos etapas que deberá de completar para ingresar su solicitud al municipio.

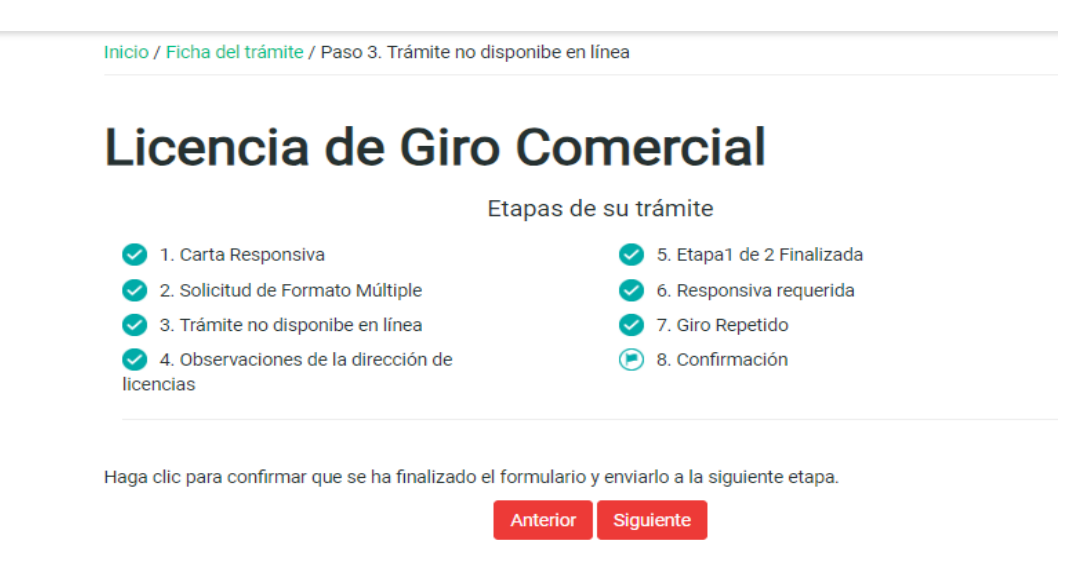

Posteriormente haga clic en el botón "Ir al Panel" como se muestra en la ventana siguiente para confirmar la finalización de la primera etapa de la solicitud y ser redirigido a su panel ciudadano para que pueda dar inicio a la segunda etapa de su solicitud.

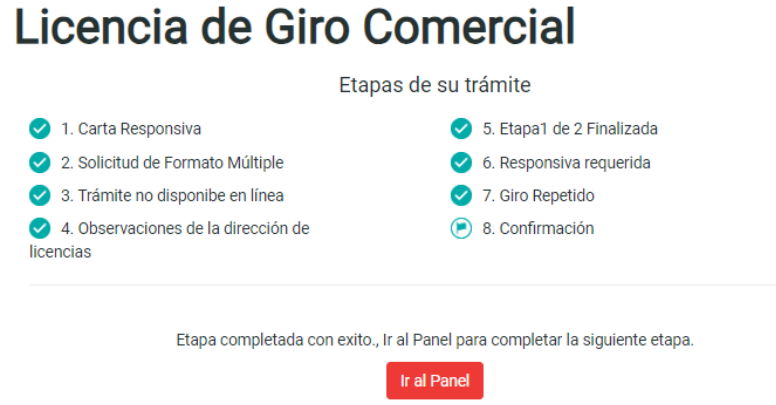

#### **4.3 Inicio de la segunda etapa de la solicitud.**

Ahora usted puede ver que su solicitud está en una etapa diferente con respecto al momento en que inició su solicitud, podrá darse cuenta que en un inicio su etapa era **Inicio de solicitud** y ahora la etapa actual es **Solicitud de Licencia.** Para iniciar la segunda etapa de su solicitud haga clic en el botón de la derecha del trámite "Dar seguimiento" como se muestra en la siguiente ventana.

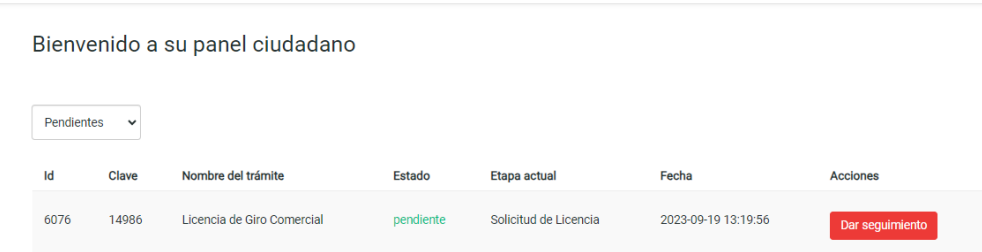

# **4.4 Subir requisitos digitalizados al sistema.**

La etapa de requisitos digitalizados es donde usted habrá de adjuntar los documentos que el municipio le requiere para llevar a cabo su trámite. Para subir los documentos al sistema, es necesario digitalizarlos a algún formato electrónico. Los formatos aceptados son los siguientes:

- archivos.jpg
- archivos.png
- archivos.gif
- archivos.pdf

Si usted trata de adjuntar un formato dígital diferente a los señalados anteriormente, el sistema no le permitirá la carga de dichos archivos por lo que tendrá que limitarse a subir archivos únicamente con las extensiones mencionadas. A continuación se muestra una ventana similar a la que le mostrará el sistema para subir los documentos necesarios para llevar a cabo su trámite.

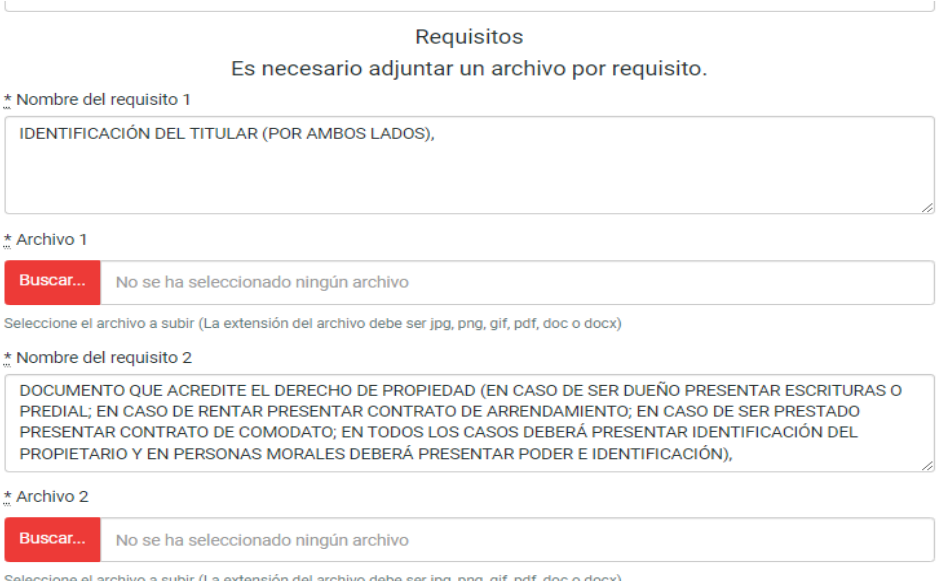

Como se puede ver en la imagen anterior, existen una serie de requisitos donde se muestra el nombre del requisito en un cuadro y debajo se encuentra el campo donde habremos de adjuntar el documento en formato digital correspondiente.Usted tendrá que adjuntar todos aquellos documentos que estén marcados como obligatorios (\*), de lo contrario el sistema no le permitirá continuar.

# **NOTA: La información y requisitos mostrados en este ejemplo podrán variar en relación al giro que usted solicite.**

En la parte inferior de la pantalla, se le solicitará adjunte 10 fotografías referentes al local comercial de las cuales 3 son de carácter obligatorio y 7 son opcionales. A continuación se muestra la sección mencionada.

FOTOGRAFÍAS ACTUALES DEL LOCAL COMERCIAL FACHADA E INTERIOR ACONDICIONADO (DONDE SE APRECIE LA FACHADA COMPLETA DEL LOCAL, LOS VECINOS DE IZQUIERDA Y DERECHA, PORTON O CORTINA ABIERTA, EL LOCAL POR DENTRO Y EL NÚMERO OFICIAL, NO SE RECIBEN IMÁGENES DE GOOGLE MAPS)

Estimado ciudadano, en la siguiente sección debe adjuntar las fotos del local o establecimiento, como mínimo deben ser 3 fotografías. Se debe cumplir con las especificaciones antes mencionadas

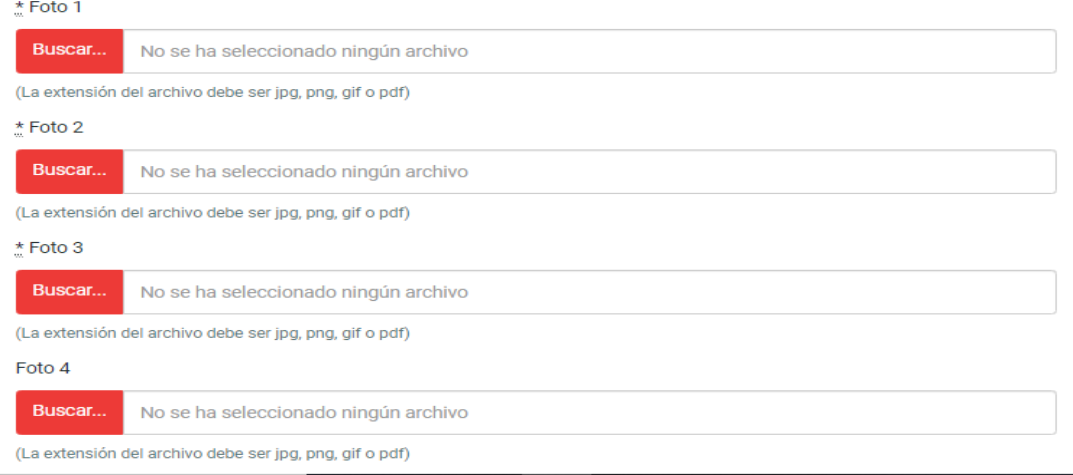

Posterior a adjuntar las fotografías obligatorias en los formatos aceptados haga clic en el botón "Siguiente". El sistema le dará dos opciones, la primera es enviar el trámite al área de Padrón y Licencias para revisión y la segunda regresar a la etapa anterior para realizar correcciones en los datos personales o del establecimiento. Deberá elegir alguna de las dos.

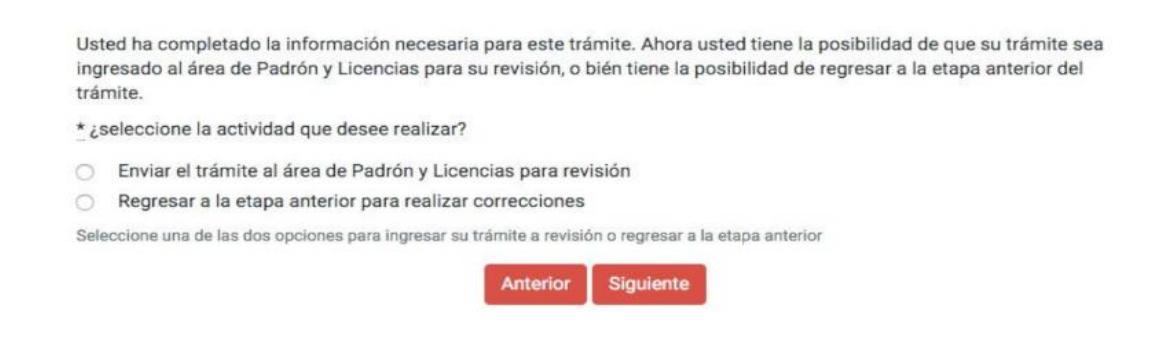

Si elige regresar el trámite a la etapa anterior, podrá encontrar su trámite en su bandeja de trámites pendientes en la etapa de Inicio de Solicitud. Si decidió enviar su trámite al área de Padrón y Licencias podrá encontrar su trámite en su bandeja de trámites en Proceso. Sin importar cual haya sido su elección el sistema le pedirá confirmación como se muestra en la siguiente ventana.

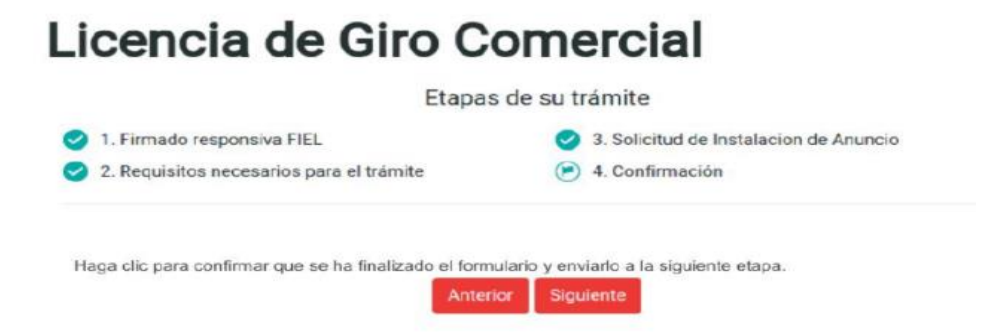

# Licencia de Giro Comercial

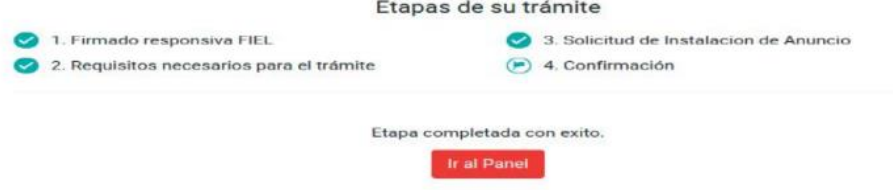

A continuación haga clic en el botón "Ir al Panel" para completar el proceso de la solicitud. Posterior a eso, será redirigido a su Panel Ciudadano tal y como se muestra a continuación.

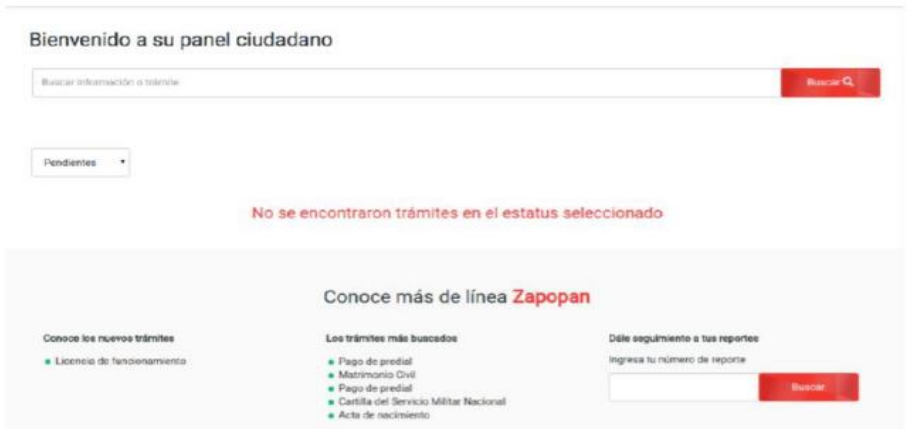

Justo después de ingresar su solicitud de trámite al municipio recibirá un email en su dirección de correo proporcionada y el contenido será algo parecido al que se muestra a continuación. Es importante que de este correo usted identifique el folio de precaptura, ya que ese dato será importante para dar seguimiento a su solicitud en etapas posteriores.

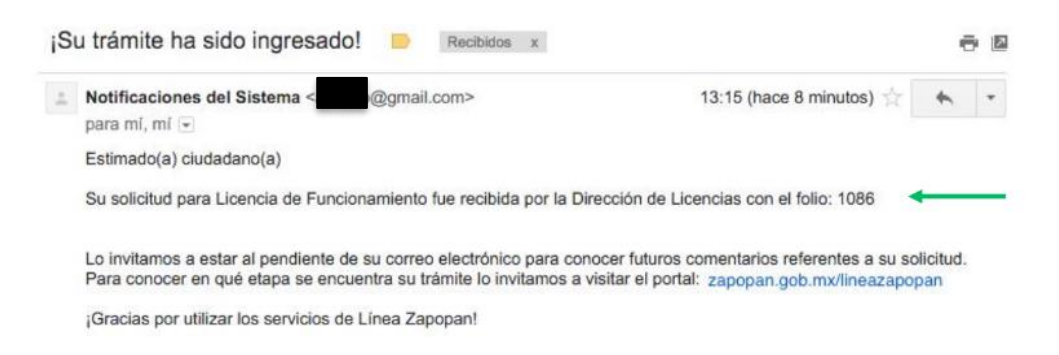

# **5. Seguimiento al trámite en línea.**

Una vez que su trámite ingresa a revisión a la Dirección de Licencias, se puede dar el caso de que se le solicite algunos ajustes o correcciones de la información capturada por usted. Todas las solicitudes de modificación o información adicional que el Municipio le pudiera hacer le llegaran a la cuenta de correo electrónico que proporcionó cuando se registró. Todo el seguimiento de su solicitud lo llevará mediante dicho medio y será allí donde se le estarán notificando los eventos más relevantes.

# **5.1 Atender observaciones hechas por la Dirección**

Se muestra un ejemplo del tipo de correo que usted recibirá.

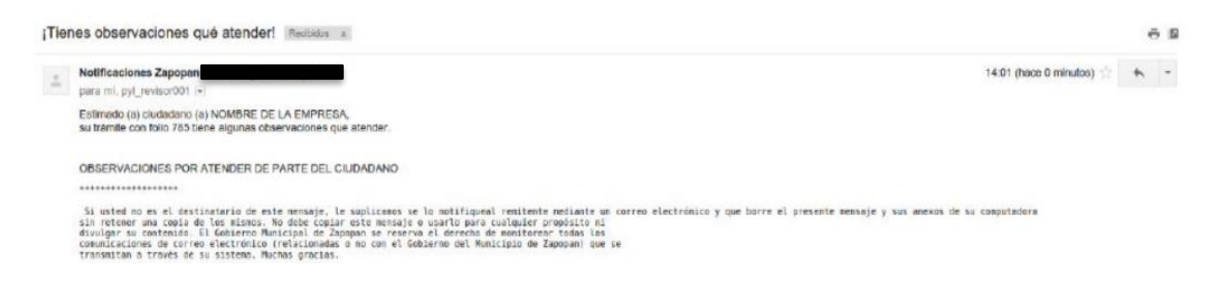

Para atender las observaciones hechas por la Dirección del municipio, es necesario que entre a la plataforma de línea Zapopan con su usuario y contraseña y se dirija a su Panel Ciudadano. Una vez allí podrá ver que tiene el trámite en estatus en Pendiente nuevamente.

Para atender las observaciones tendrá que dar clic en el botón "Dar seguimiento" y deberá seguir el mismo procedimiento ya descrito en secciones anteriores del manual. Cuando ingrese a la solicitud, podrá visualizar las observaciones hechas en un cuadro de texto ubicado al inicio del formulario tal y como se muestra en la siguiente ventana.

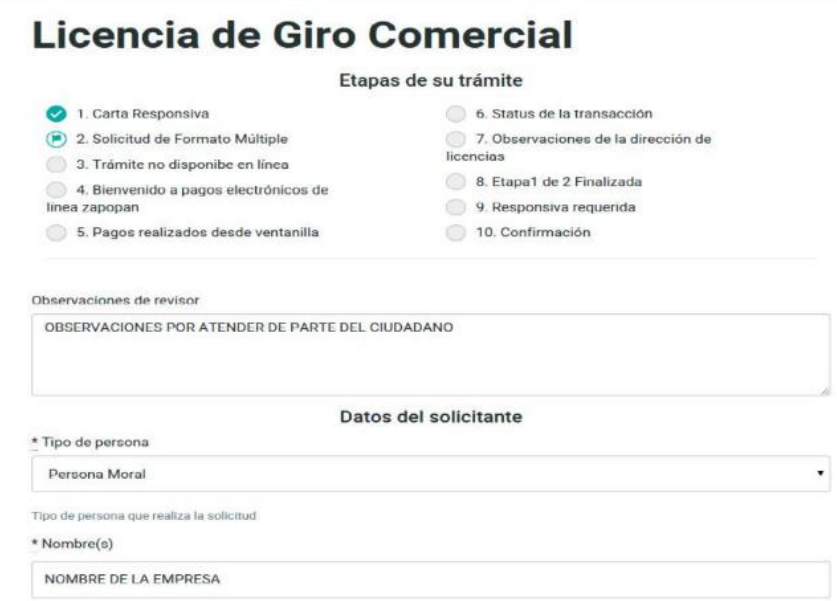

Las observaciones que habrá de atender son las que vienen dentro del cuadro de texto arriba de los datos del solicitante. Una vez que usted atienda las observaciones, tendrá que avanzar el trámite realizando la misma secuencia vista en la creación del trámite. De aquí en adelante usted únicamente deberá estar al pendiente de las observaciones y notificaciones que se le estarán haciendo llegar al correo que proporcionó.

**IMPORTANTE.** En caso de que el dictamen de uso de suelo no sea favorable recibirá un correo notificando el motivo y los pasos a seguir. Así mismo, si el trámite no es compatible con la modalidad de licencia en línea recibirá un correo donde se le solicitará que ingrese su

trámite de manera presencial ante la Dirección de Padrón y Licencias.

#### **5.2 Notificación de licencia autorizada e impresión de Licencia**

Cuando el proceso de autorización ha sido exitoso, usted podrá pagar el importe de su licencia e imprimirla. En un primer correo será notificado de la autorización y se le proporcionará una liga para que pueda hacer su pago. El contenido del correo será similar al que se muestra a continuación.

"Estimado(a) ciudadano(a): Puede realizar el pago de la licencia en: http://portal.zapopan.gob.mx/PyL/LicenciaN/index.asp con su número de licencia (). Posterior a realizar su pago y la validación del mismo, recibirá un correo electrónico, para notificarle que podrá realizar la impresión de la licencia de funcionamiento."

Deberá ir a la liga que se le proporcionará para seguir los pasos que ahí se le marcarán. Al entrar a la liga verá una pantalla como la siguiente.

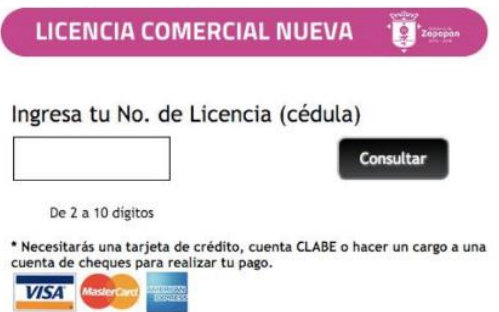

Una vez que realice su pago se le notificará con otro correo (de 1 a 3 días hábiles) en donde se le proporcionará una liga para la descarga e impresión de su licencia.

"Estimado(a) ciudadano(a):

El pago de la licencia 1006059076, fue validado por el Municipio de Zapopan con el No. de Recibo: N-00000004, puede realizar la impresión de la licencia de funcionamiento en: http://portal.zapopan.gob. mx/pyl/licenciaN/ImprimeCedula.asp"

Al igual que en el correo anterior, deberá ir a la liga y seguir los pasos que ahí se marcarán. Al entrar a la liga verá una pantalla como la siguiente.

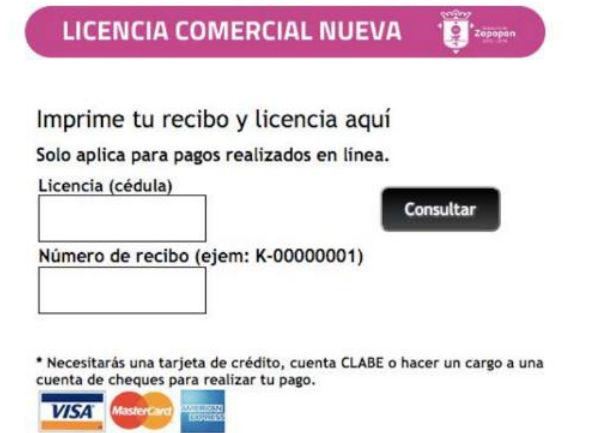

Al seguir los pasos que se le marquen podrá descargar e imprimir su licencia de funcionamiento, sin necesidad de acudir a ventanilla.